# **INSTALLING BOCHS AND MINIX ON WINDOWS XP**

**Prepared For: ECS150 (Operating Systems) Profe ssor Wu • Fall 2003 Last Revision: 02 October 2003**

## **PREPARATION**

#### **Required Files:**

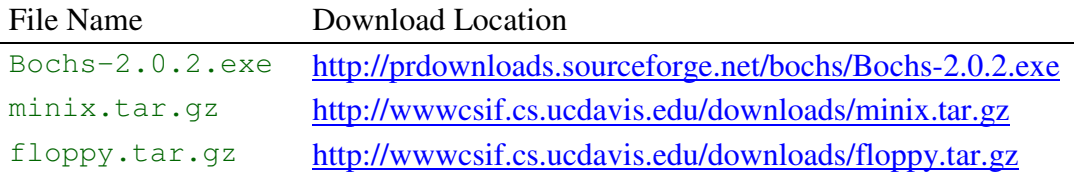

#### **Required Programs:**

You will need a program that can handle .tar.gz files. The latest versions of **WinZip** should support .tar.gz files. An evaluation version can be downloaded from:

http://www.winzip.com/ddca.htm

Another program that would work is **WinRAR**. An evaluation version is available at:

http://www.rarsoft.com/download.htm

### **INSTALLING BOCHS**

Make sure you have downloaded the file Bochs-2.0.2.exe. If the link above does not work, go to the official **Bochs** website at http://bochs.sourceforge.net/ and click "See All Releases" from the side menu. You should be able to download the latest windows installer from there.

Once downloaded, run  $B \circ chs-2.0.2$ .exe. The installation should be straight forward. Remember the location you install **Bochs** (for later reference). The default location should be:

C:\Program Files\Bochs-2.0.2

Below is a sample **Bochs** installation prompt:

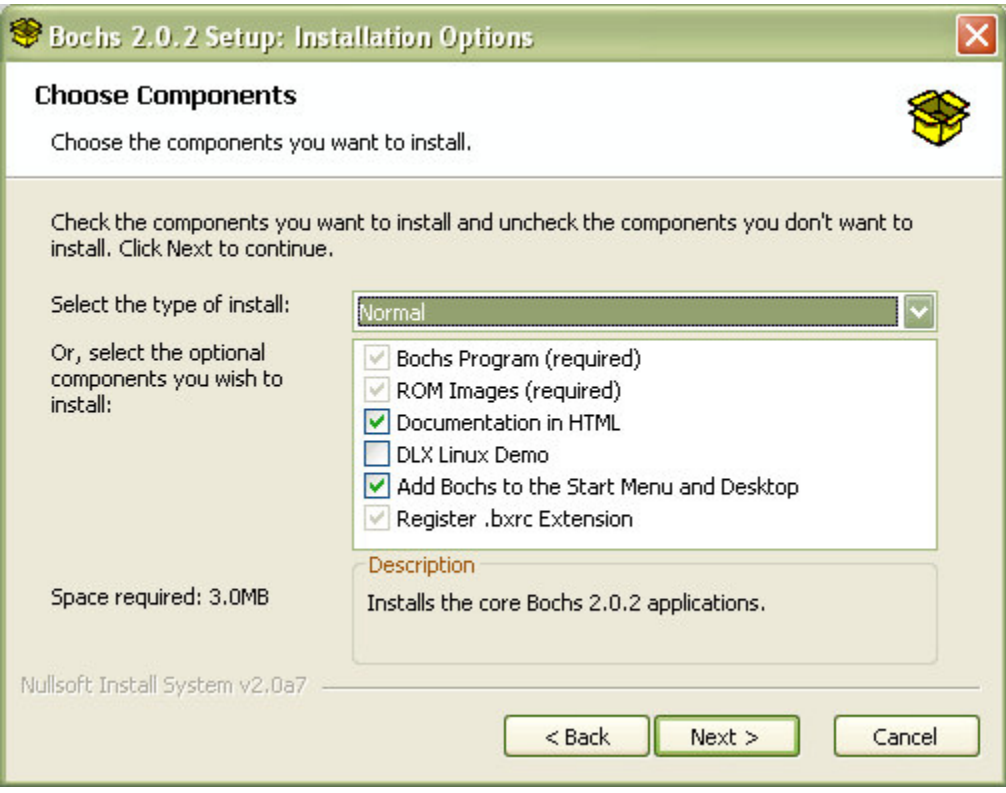

The installation program should place a **Bochs** icon on your desktop. If not, you can start **Bochs** by running bochs.exe (located in the installation folder). Below is what you should see when running **Bochs** for the first time:

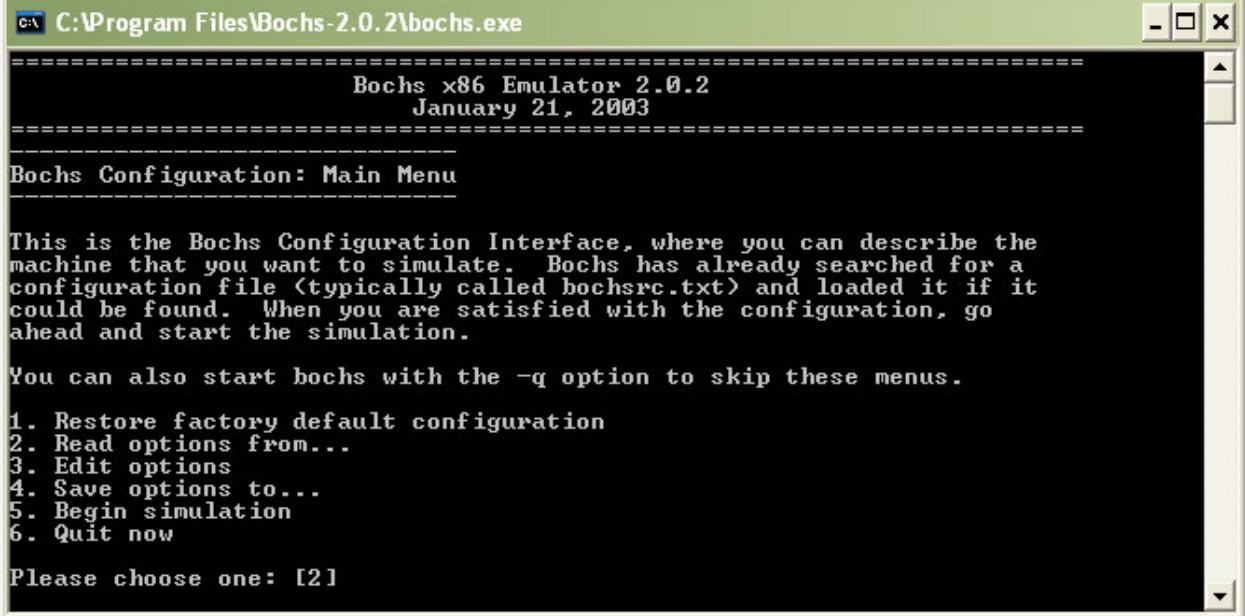

# **INSTALLING MINIX**

Now that **Bochs** is installed, it is time to install **Minix**.

I recommend creating a directory for **Minix** somewhere on your system. For this example, assume this directory is:

C:\ECS150\Minix

Using **WinZip**, **WinRAR**, or an equivalent program, uncompress the contents of minix.tar.gz into the above directory. You should now have the following files:

```
C:\ECS150\Minix\bochsrc.txt
C:\ECS150\Minix\minix203.img
```
At this point, **Minix** is now "installed". However, some configuration must occur before you can run **Minix** under **Bochs**.

## **RUNNING MINIX ON BOCHS**

The easiest way to run **Minix** on **Bochs** is to rename the file bochsrc.txt to bochsrc.bxrc. Then, you should be able to double-click bochsrc.bxrc to start **Minix**. You should then see the following screen popup:

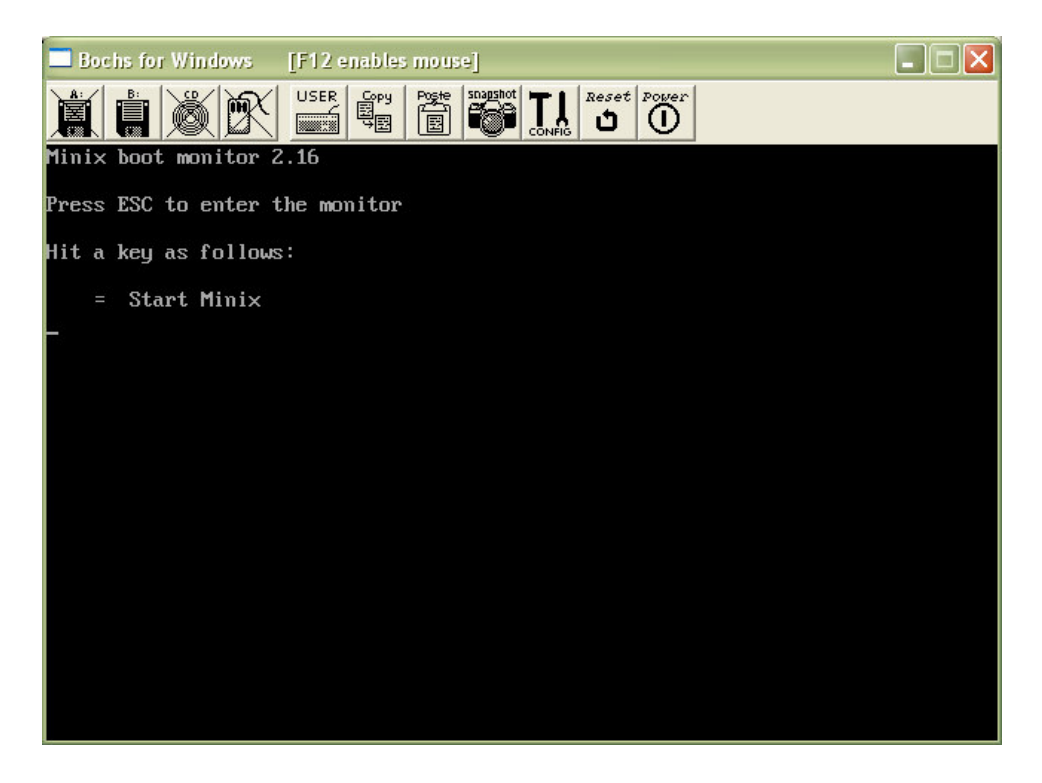

Pressing the "=" key will boot **Minix**. The login is  $root$ , with no password. At this point, you have successfully installed and run **Minix** on **Bochs**.

If changing the extension of bochsrc.txt to bochsrc.bxrc did not work, please see me. There are a couple other ways to get **Minix** running on **Bochs** that we can try.

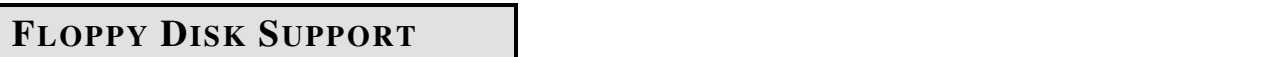

You may be required to turn in homework assignments using a floppy disk, or a virtual floppy image. (More on homework hand-in procedures will be posted later.)

### **Virtual Floppy Disk Image:**

First, let's configure **Minix** to support a virtual floppy disk image. You will need to use **WinZip**, **WinRAR**, or an equivalent program to uncompress the contents of  $f_{\text{loppy}.tar.gz}$  into C:\ECS150\Minix. The folder should now look something like this:

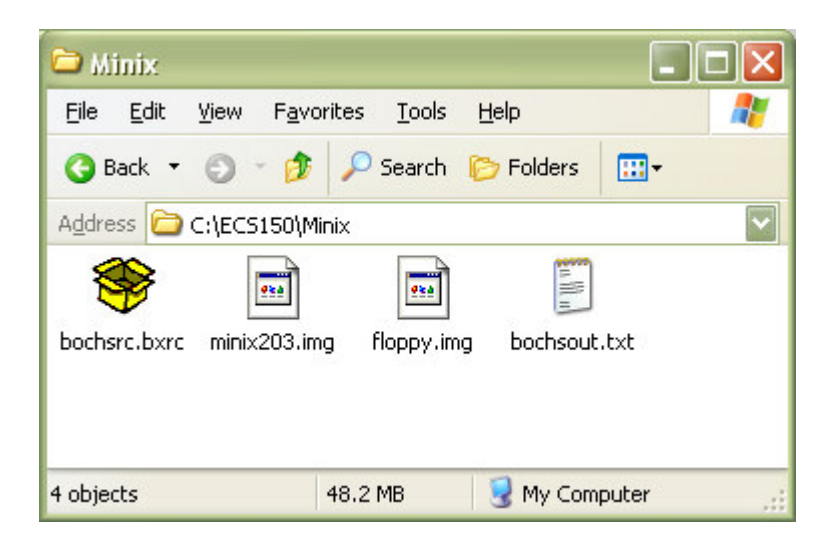

*Note: The file* bochsout.txt *is automatically created by Bochs after the first time you run Minix*.

This should be all that is required to use  $f\text{loopy}$ . img as a virtual floppy image. For more information on mounting and unmounting this floppy image under **Bochs** and **Minix**, see the document minix bochs.pdf available from the course website at:

http://www.cs.ucdavis.edu/~wu/ecs150/minix\_bochs.pdf

## **Physical Floppy Disk:**

To use a physical floppy drive, you must edit the bochsrc.bxrc file. Line 35 should read as:

```
floppya: 1_44=/dev/fd0, status=inserted
```
You will have to change this to the following:

floppya: 1\_44=a:, status=inserted

You should then be able to follow all the steps in minix\_bochs.pdf to mount/unmount this device.